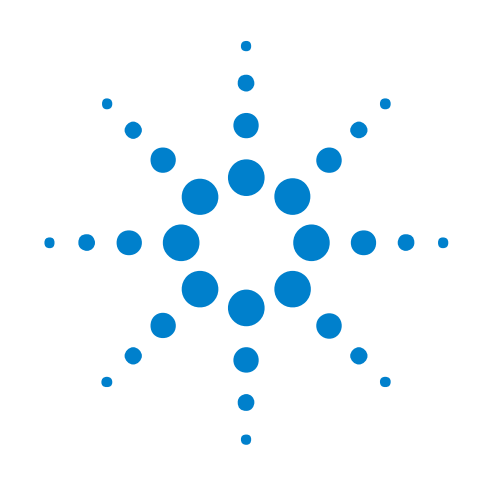

# **U4431A MIPI M-PHY Protocol Analyzer**

**Hardware and Probing Guide**

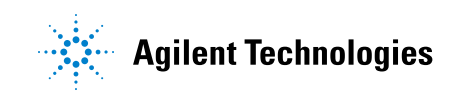

### **Notices**

© Agilent Technologies, Inc. 2014

No part of this manual may be reproduced in any form or by any means (including electronic storage and retrieval or translation into a foreign language) without prior agreement and written consent from Agilent Technologies, Inc. as governed by United States and international copyright laws.

#### **Document History**

First Edition, March, 2014

#### **Manual Part Number**

U4431-97001

#### **Edition**

First Edition March 2014

Available in electronic format only

Agilent Technologies, Inc. 1900 Garden of the Gods Road Colorado Springs, CO 80907 USA

#### **Warranty**

**The material contained in this document is provided "as is," and is subject to being changed, without notice, in future editions. Further, to the maximum extent permitted by applicable law, Agilent disclaims all warranties, either express or implied, with regard to this manual and any information contained herein, including but not limited to the implied warranties of merchantability and fitness for a particular purpose. Agilent shall not be liable for errors or for incidental or consequential damages in connection with the furnishing, use, or performance of this document or of any information contained herein. Should Agilent and the user have a separate written agreement with warranty terms covering the material in this document that conflict with these terms, the warranty terms in the separate agreement shall control.**

#### **Technology Licenses**

The hardware and/or software described in this document are furnished under a license and may be used or copied only in accordance with the terms of such license.

#### **Restricted Rights Legend**

If software is for use in the performance of a U.S. Government prime contract or subcontract, Software is delivered and licensed as "Commercial computer software" as defined in DFAR 252.227-7014 (June 1995), or as a "commercial item" as defined in FAR 2.101(a) or as "Restricted computer software" as defined in FAR 52.227-19 (June 1987) or any equivalent

agency regulation or contract clause. Use, duplication or disclosure of Software is subject to Agilent Technologies' standard commercial license terms, and non-DOD Departments and Agencies of the U.S. Government will receive no greater than Restricted Rights as defined in FAR 52.227-19(c)(1-2) (June 1987). U.S. Government users will receive no greater than Limited Rights as defined in FAR 52.227-14 (June 1987) or DFAR 252.227-7015 (b)(2) (November 1995), as applicable in any technical data.

#### **Safety Notices**

#### **CAUTION**

A **CAUTION** notice denotes a hazard. It calls attention to an operating procedure, practice, or the like that, if not correctly performed or adhered to, could result in damage to the product or loss of important data. Do not proceed beyond a **CAUTION** notice until the indicated conditions are fully understood and met.

#### **WARNING**

**A WARNING notice denotes a hazard. It calls attention to an operating procedure, practice, or the like that, if not correctly performed or adhered to, could result in personal injury or death. Do not proceed beyond a WARNING notice until the indicated conditions are fully understood and met.**

## <span id="page-2-1"></span><span id="page-2-0"></span>**Safety Summary**

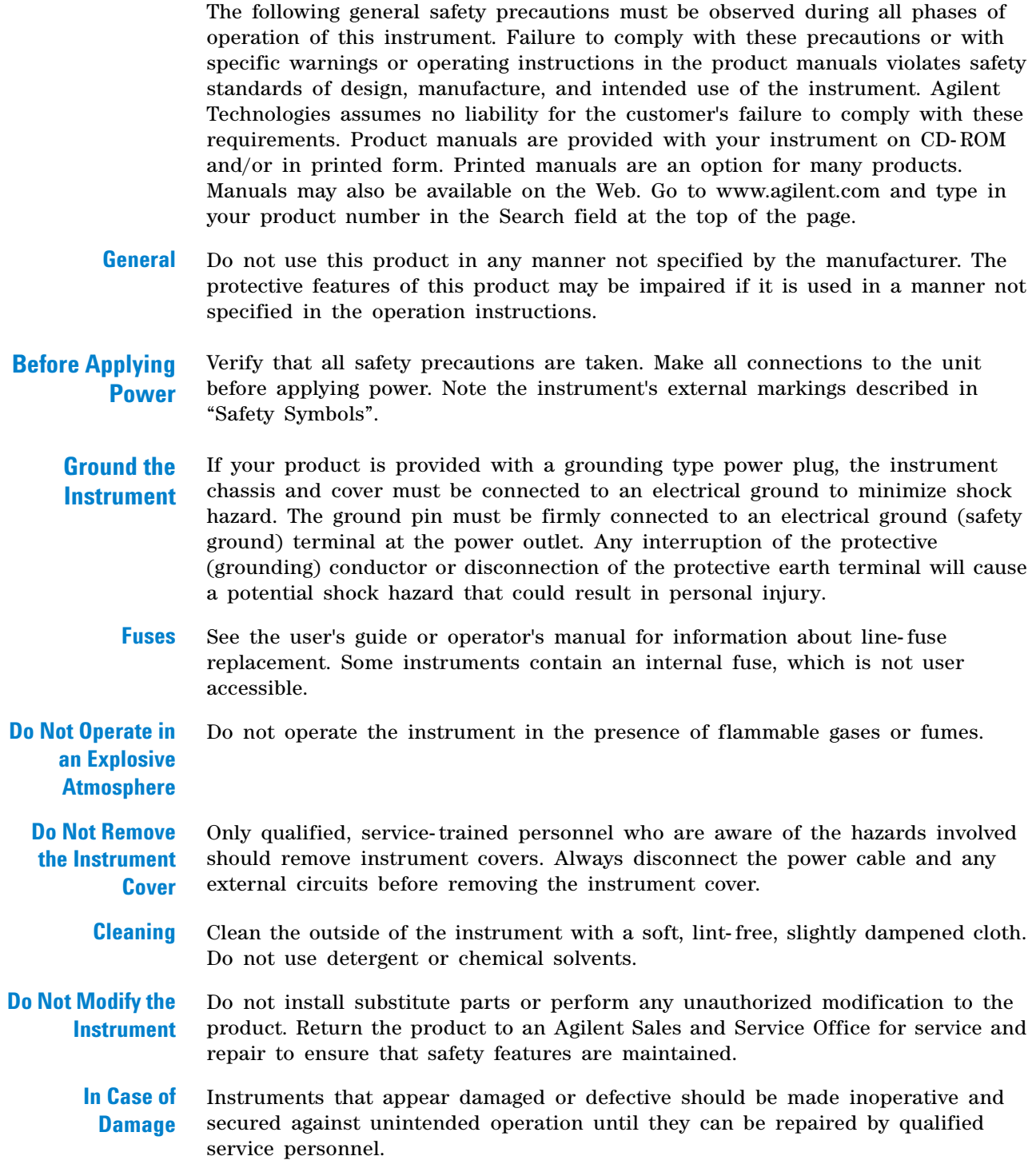

**CAUTION** A CAUTION notice denotes a hazard. It calls attention to an operating procedure, practice, or the like that, if not correctly performed or adhered to, could result in damage to the product or loss of important data. Do not proceed beyond a CAUTION notice until the indicated conditions are fully understood and met.

**WARNING** A WARNING notice denotes a hazard. It calls attention to an operating procedure, **practice, or the like that, if not correctly performed or adhered to, could result in personal injury or death. Do not proceed beyond a WARNING notice until the indicated conditions are fully understood and met.**

### <span id="page-3-0"></span>**Safety Symbols**

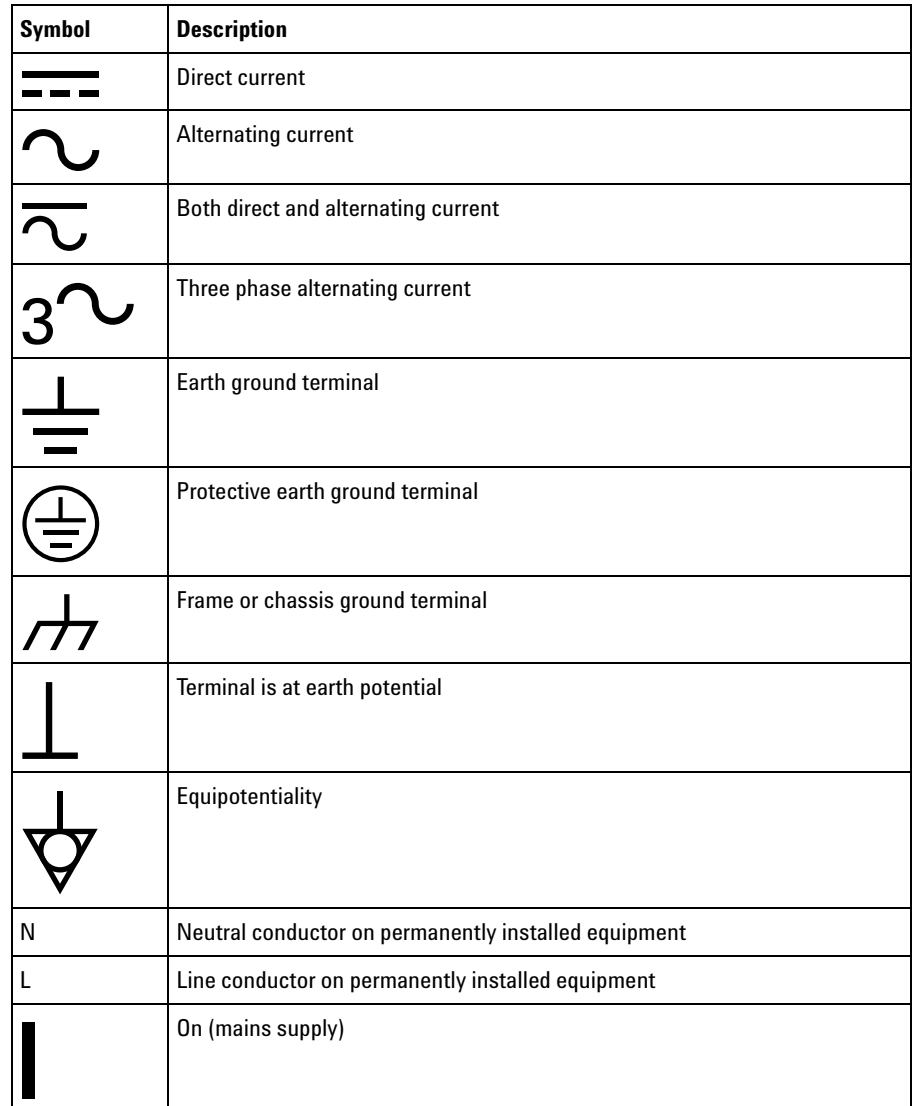

**Table 1** Description of Safety related symbols that may appear on a product (Sheet 1 of 2)

| <b>Symbol</b>                 | <b>Description</b>                                                                                                    |
|-------------------------------|----------------------------------------------------------------------------------------------------|
|                               | Off (mains supply)                                                                                                    |
| $\mathfrak{t}^{\mathfrak{l}}$ | Standby (mains supply). The instrument is not completely disconnected from<br>the mains supply when the power switch is in the standby position |
|                               | In position of a bi-stable push switch                                                                                                    |
|                               | Out position of a bi-stable push switch                                                                                                    |
|                               | Equipment protected throughout by DOUBLE INSULATION or REINFORCED<br><b>INSULATION</b>                                                          |
|                               | Caution, refer to accompanying documentation                                                                                                    |
|                               | Caution, risk of electric shock                                                                                                    |
|                               | Do not apply around or remove from HAZARDOUS LIVE conductors                                                                                    |
|                               | Application around and removal from HAZARDOUS LIVE conductors is<br>permitted                                                                   |
|                               | Caution, hot surface                                                                                                    |
|                               | lonizing radiation                                                                                                    |
| CAT <sub>I</sub>              | <b>IEC Measurement Category I</b>                                                                                                    |
| CAT II                        | <b>Measurement Category II</b>                                                                                                    |
| CAT III                       | <b>Measurement Category III</b>                                                                                                    |
| <b>CAT IV</b>                 | <b>Measurement Category IV</b>                                                                                                    |

**Table 1** Description of Safety related symbols that may appear on a product (Sheet 2 of 2)

### <span id="page-5-0"></span>**Informations relatives à la sécurité**

Les consignes de sécurité générales présentées dans cette section doivent être appliquées au cours des différentes phases d'utilisation de cet appareil. Le non- respect de ces précautions ou des avertissements et consignes d'utilisation spécifiques mentionnés dans les manuels des produits constitue une violation des normes de sécurité relatives à la conception, à la fabrication et à l'usage normal de l'instrument. Agilent Technologies ne saurait être tenu responsable du non- respect de ces consignes. Les manuels des produits sont fournis avec votre instrument sur CD- ROM et/ou en version papier. Les versions papier des manuels sont en option pour de nombreux produits. Certains manuels sont également disponibles en ligne. Pour y accéder, allez sur le site www.agilent.com et saisissez la référence de votre produit dans le champ Rechercher qui se trouve en haut de la page.

- **Généralités** Utilisez ce produit uniquement dans le cadre prévu par le fabricant. Si vous ne respectez pas les instructions d'utilisation, les fonctions de sécurité du produit risquent d'être inhibées.
- **Avant la mise sous tension** Vérifiez que vous avez bien respecté toutes les consignes de sécurité. Faites tous les branchements au niveau de l'appareil avant de mettre ce dernier sous tension. Tenez compte des marquages externes à l'instrument décrits à la section «Symboles de sécurité».
- **Mise à la terre de l'instrument** Si une prise de mise à la terre est fournie avec le produit, le châssis et le capot de l'instrument doivent être reliés à la terre afin de limiter les risques d'électrocution. Le contact à la terre doit être solidement connecté à une borne de terre (de sécurité) au niveau de la prise de courant . Toute interruption du conducteur de protection (mise à la terre) ou tout débranchement de la borne de terre de protection donne lieu à un risque d'électrocution pouvant entraîner des blessures graves.
	- **Fusibles** Pour obtenir des instructions sur le changement des fusibles de ligne, consultez le guide de l'utilisateur ou le manuel d'instructions. Certains instruments comportent un fusible interne inaccessible à l'utilisateur.
- **Ne pas utiliser en atmosphère explosive** N'utilisez pas l'instrument en présence de gaz ou de vapeurs inflammables.
- **Ne pas démonter le capot de l'instrument** Seules des personnes qualifiées, formées à la maintenance et conscientes des risques d'électrocution encourus sont autorisées à démonter les capots de l'instrument. Débranchez toujours le cordon d'alimentation secteur et tous les circuits externes avant de démonter le capot de l'instrument.
	- **Nettoyage** Nettoyez la partie externe de l'instrument à l'aide d'un chiffon doux et non pelucheux, légèrement humidifié. N'utilisez pas de détergents ou de solvants chimiques.
- **Ne pas modifier l'instrument** N'installez pas de composants de remplacement et n'apportez aucune modification non autorisée à l'appareil. Pour toute opération de maintenance ou de réparation, renvoyez l'appareil à un bureau de vente et de service après- vente Agilent, afin d'être certain que les fonctions de sécurité seront maintenues.

**En cas de dommages** Les instruments endommagés ou défectueux doivent être désactivés et protégés contre toute utilisation involontaire jusqu'à ce qu'ils aient été réparés par une personne qualifiée.

**ATTENTION** 

La mention ATTENTION indique un risque. Si la manoeuvre ou le procédé correspondant n'est pas exécuté correctement, il peut y avoir un risque de dommages à l'appareil ou de perte de données importantes. En présence de la mention ATTENTION, il convient de s'interrompre tant que les conditions indiquées n'ont pas été parfaitement comprises et respectées.

**AVERTISSEMENT** 

**La mention AVERTISSEMENT signale un danger pour la sécurité de l'opérateur. Si la manœuvre ou le procédé correspondant n'est pas exécuté correctement, il peut y avoir un risque pour la santé des personnes. En présence d'une mention AVERTISSEMENT, il convient de s'interrompre tant que les conditions indiquées n'ont pas été parfaitement comprises et respectées.**

#### <span id="page-6-0"></span>**Symboles de sécurité:**

**Table 2** Description des Symboles de Sécurité qui pourraient apparaître sur le produit. (Sheet 1 of 3)

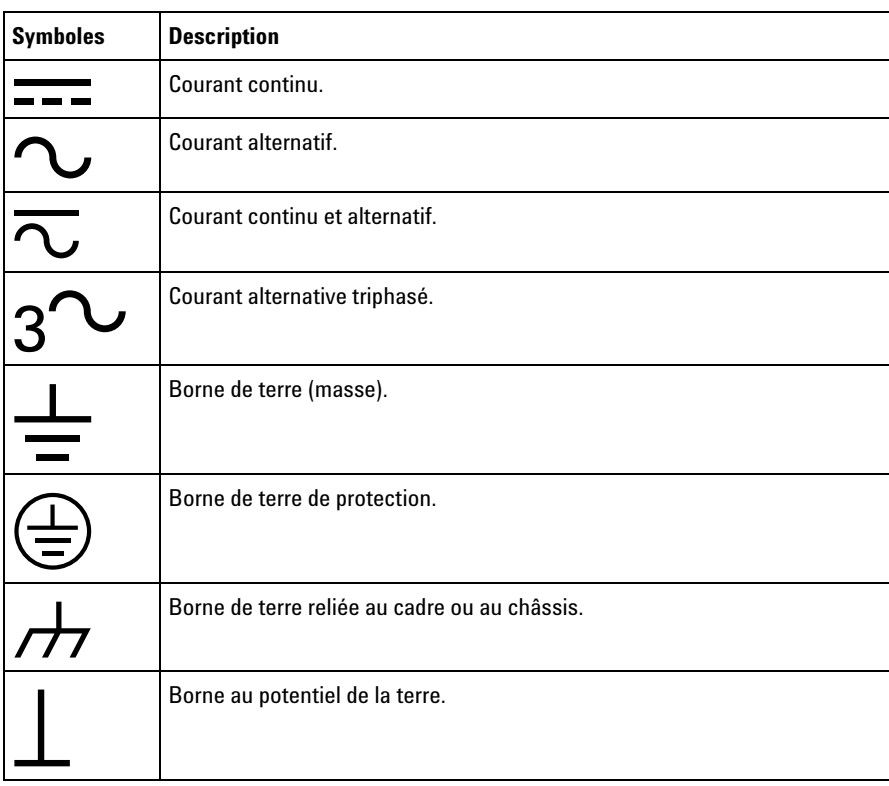

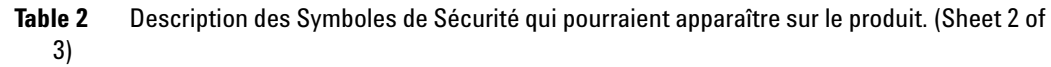

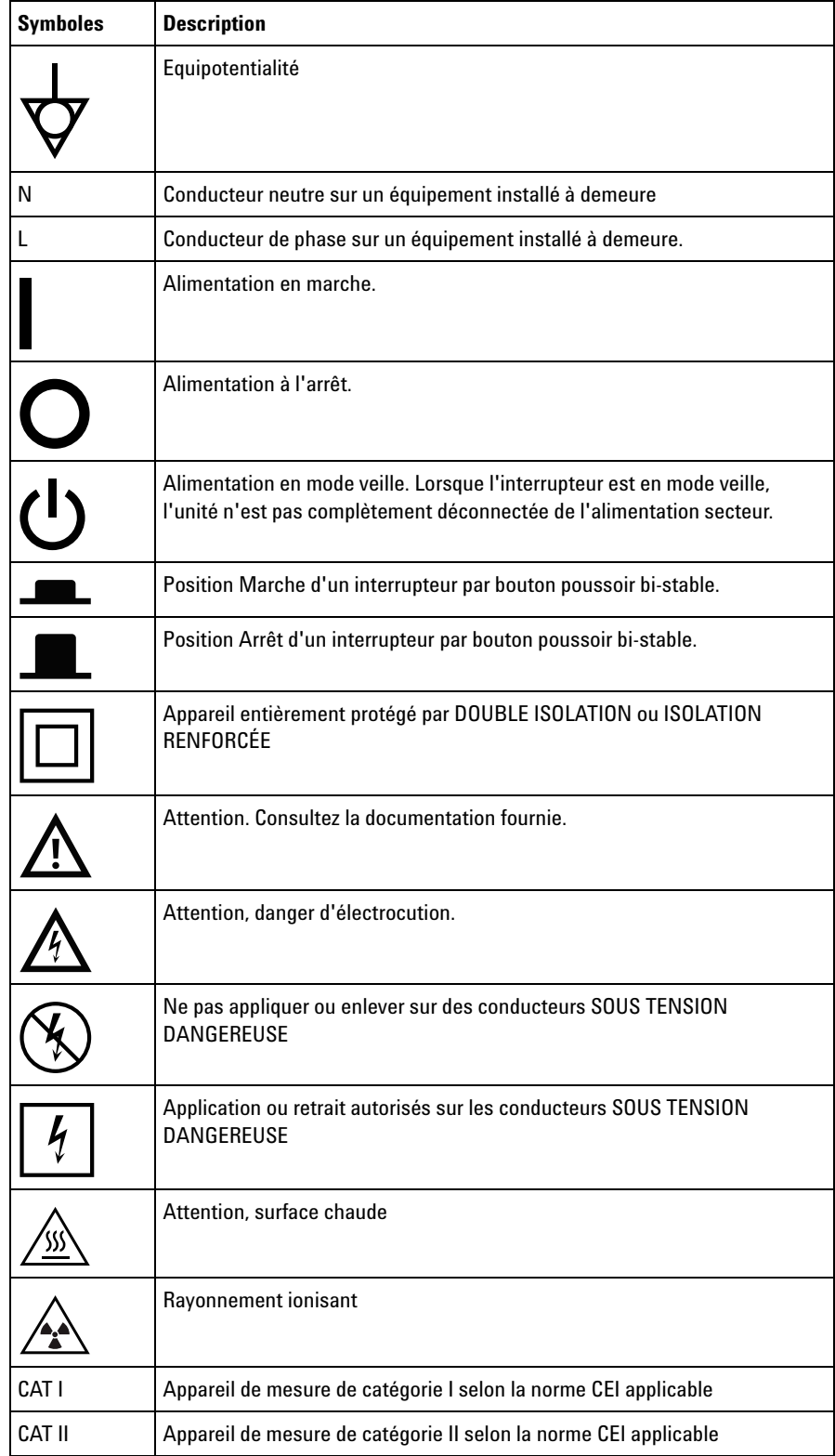

**Table 2** Description des Symboles de Sécurité qui pourraient apparaître sur le produit. (Sheet 3 of 3)

| <b>Symboles</b> | <b>Description</b>                                                |
|-----------------|-------------------------------------------------------------------|
| CAT III         | Appareil de mesure de catégorie III selon la norme CEI applicable |
| <b>CAT IV</b>   | Appareil de mesure de catégorie IV selon la norme CEI applicable  |

## <span id="page-9-0"></span>**Compliance and Environmental Information**

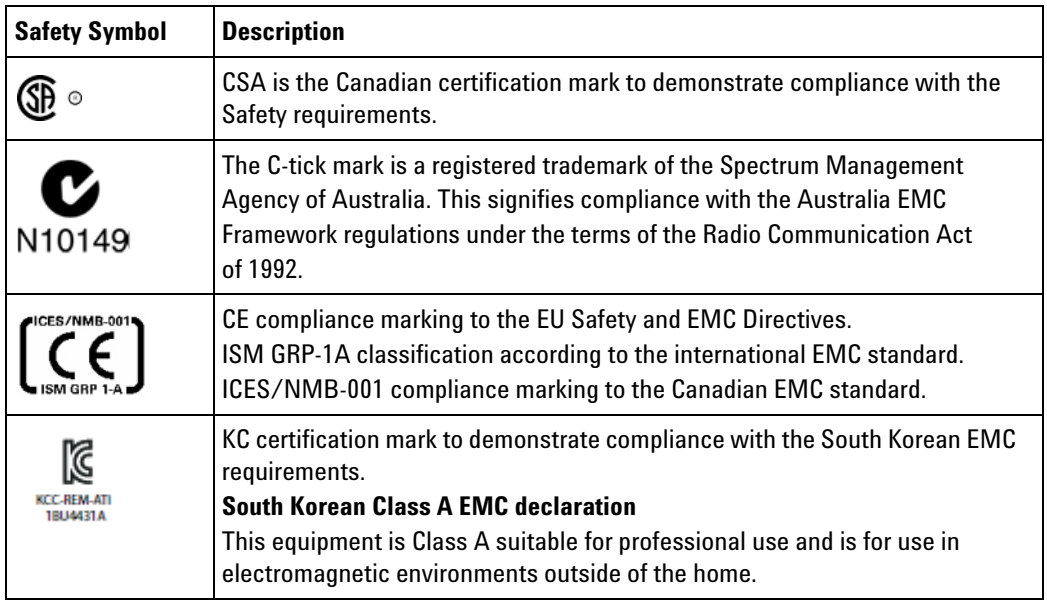

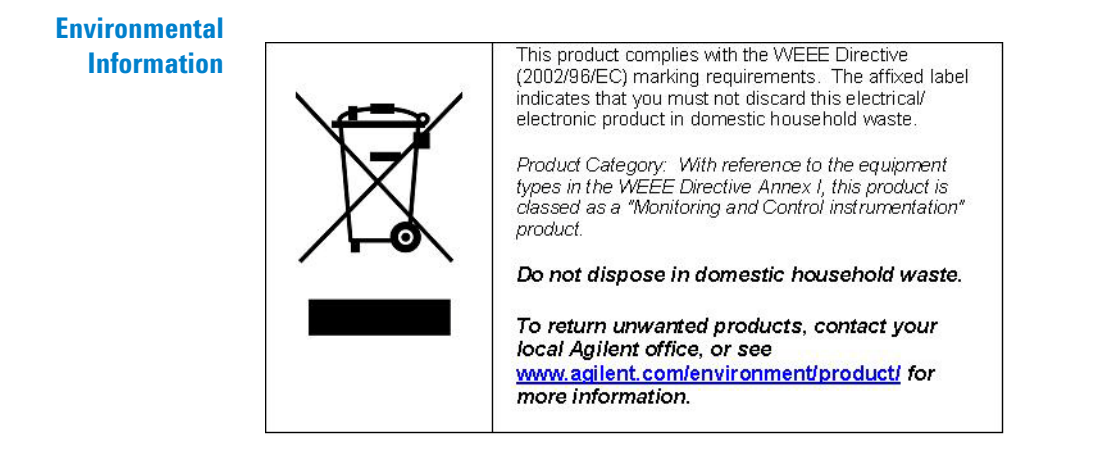

### <span id="page-10-0"></span>**About This Guide**

This guide describes the probing options available for use with the U4431A module. It describes how to make probing connections from the device under test (DUT) to the Agilent U4431A module for various probing situations.

- 
- **See Also •** For information on Agilent AXIe chassis, U4431A module, how to set up the chassis, module, and host computer and how to obtain and install the associated software components, see: *"Agilent AXIe based Logic Analysis and Protocol Test Modules Installation Guide"*. This guide is available on <www.agilent.com>and is also installed with the Logic Analyzer software.
	- **•** For information on how to use the U4431A module for analysis, refer to the *Agilent Logic and Protocol Analyzer software's online help*.

## **Contents**

[Safety Summary](#page-2-0) 3 [Safety Symbols](#page-3-0) 4 [Informations relatives à la sécurité](#page-5-0) 6 [Symboles de sécurité:](#page-6-0) 7 [Compliance and Environmental Information](#page-9-0) 10 [About This Guide](#page-10-0) 11

#### **[1 U4431A Module](#page-14-0)**

[U4431A Module Hardware Components](#page-15-0) 16 [For more information](#page-18-0) 19

#### **[2 Setting up a U4433A Differential ZIF Flying Lead Probe Configuration](#page-20-0)**

[U4433A Differential ZIF Flying Lead Probe Description](#page-21-0) 22 [Probe Components](#page-21-1) 22 [M-PHY Signal to U4433A Flying Lead Mapping](#page-23-0) 24 [Supported Link Configurations](#page-24-0) 25 [Example - For a x1 Tx or Rx sublink probing](#page-25-0) 26 [Example - For a x2 Tx and Rx sublinks \(bidirectional\) probing](#page-25-1) 26 [U4433A Probe Dimensions](#page-27-0) 28 [U4433A Probe DC Load Model](#page-28-0) 29 [N5426A ZIF Tips](#page-29-0) 30 [Installing a U4433A Probe](#page-31-0) 32

[Labeling the Probes](#page-32-0) 33

[Probe Characteristics](#page-34-0) 35

#### **[3 Setting up a U4432A SMA Differential Probe Configuration](#page-36-0)**

[U4432A SMA Differential Probe Description](#page-37-0) 38 [Probe Components](#page-37-1) 38 [Labeling and Color Coding of Coaxial Cables](#page-39-0) 40 [Supported Link Configurations](#page-40-0) 41 [U4432A Probe DC Load Model](#page-41-0) 42

[Connecting the U4432A Probe to the U4431A Module and DUT](#page-42-0) 43 [Probe Characteristics](#page-43-0) 44

**[Index](#page-44-0)**

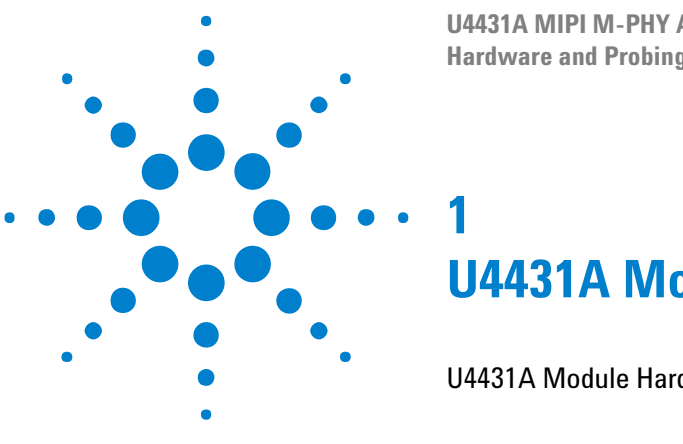

**U4431A MIPI M-PHY Analyzer Hardware and Probing Guide**

# <span id="page-14-0"></span>**U4431A Module**

[U4431A Module Hardware Components](#page-15-0) 16

This chapter provides information on the hardware components of the U4431A module.

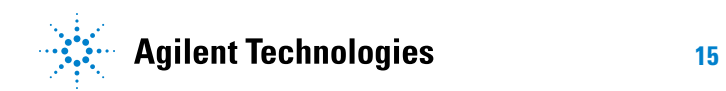

### <span id="page-15-0"></span>**U4431A Module Hardware Components**

The Agilent U4431A MIPI M- PHY Protocol Analyzer module (hereafter referred to as the U4431A module) provides acquisition capabilities to test and debug an M- PHY component independently or as an integrated M- PHY based design. You can analyze and debug the captured M- PHY data using various Agilent tools and viewers available in the Agilent Logic and Protocol Analyzer GUI.

You can use a single U4431A module to capture M- PHY traffic on a:

- **•** unidirectional link (either Tx or Rx sublink)
- **•** or a bidirectional link (Tx and Rx sublinks)

A single U4431A module supports data capture for a link width of up to 4 lanes per sublink.

<span id="page-15-1"></span>The following figure displays a U4431A module with its components labeled.

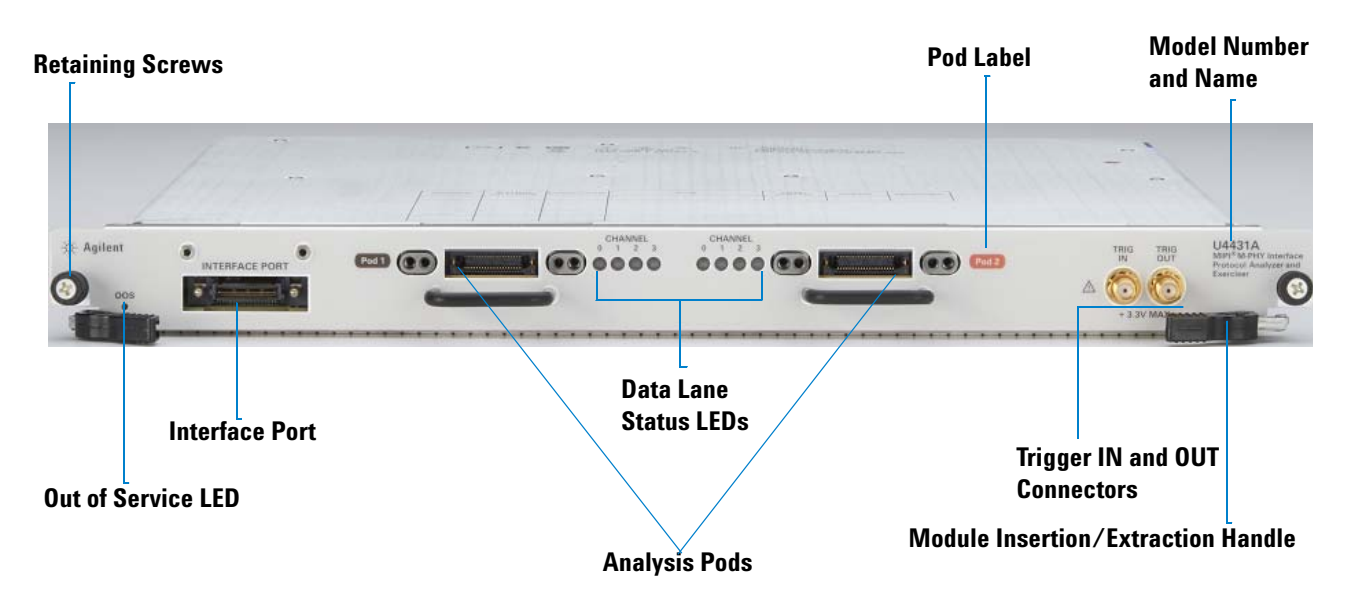

As shown in the above figure, the U4431A module has the following components:

<span id="page-16-1"></span><span id="page-16-0"></span>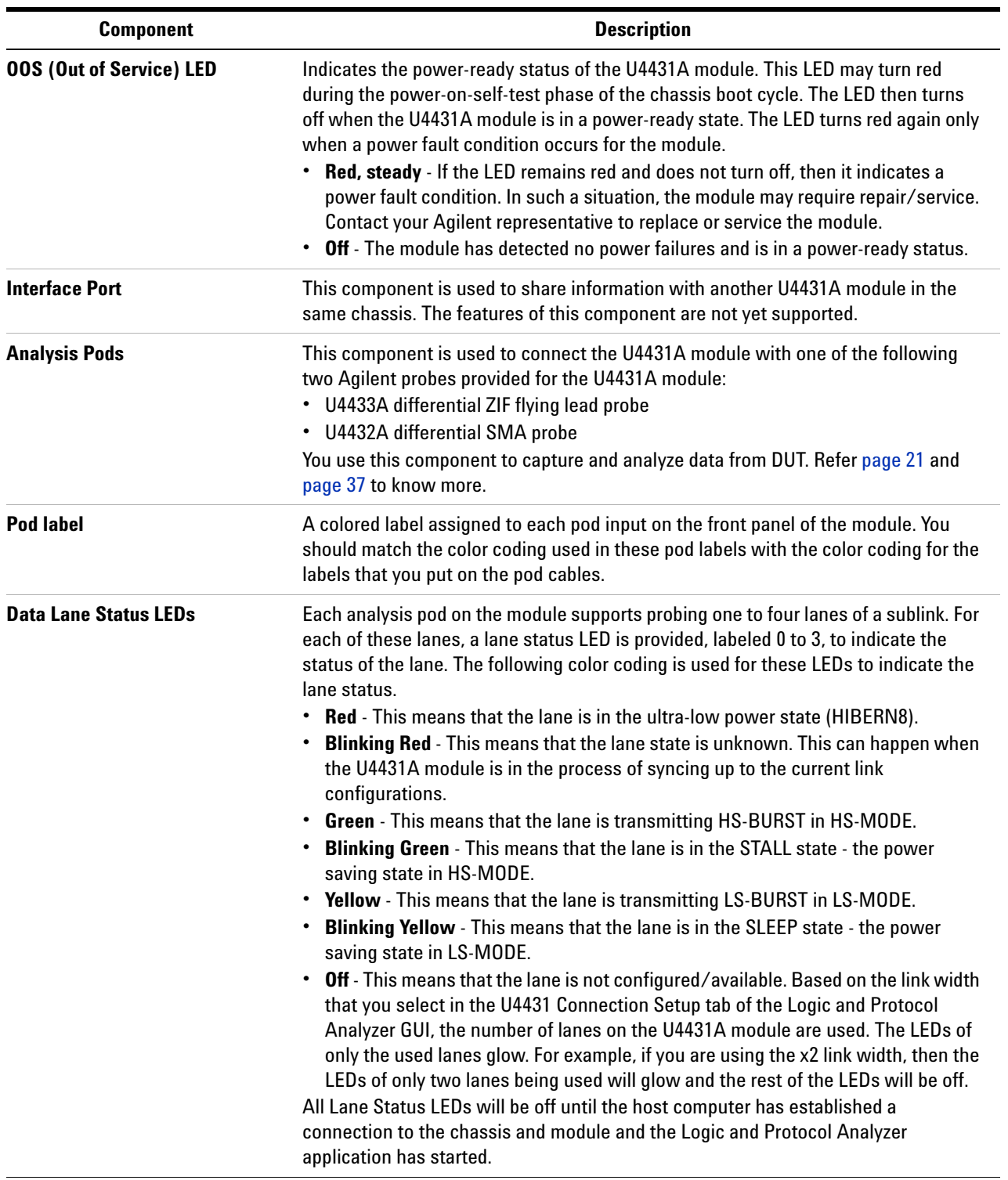

<span id="page-17-0"></span>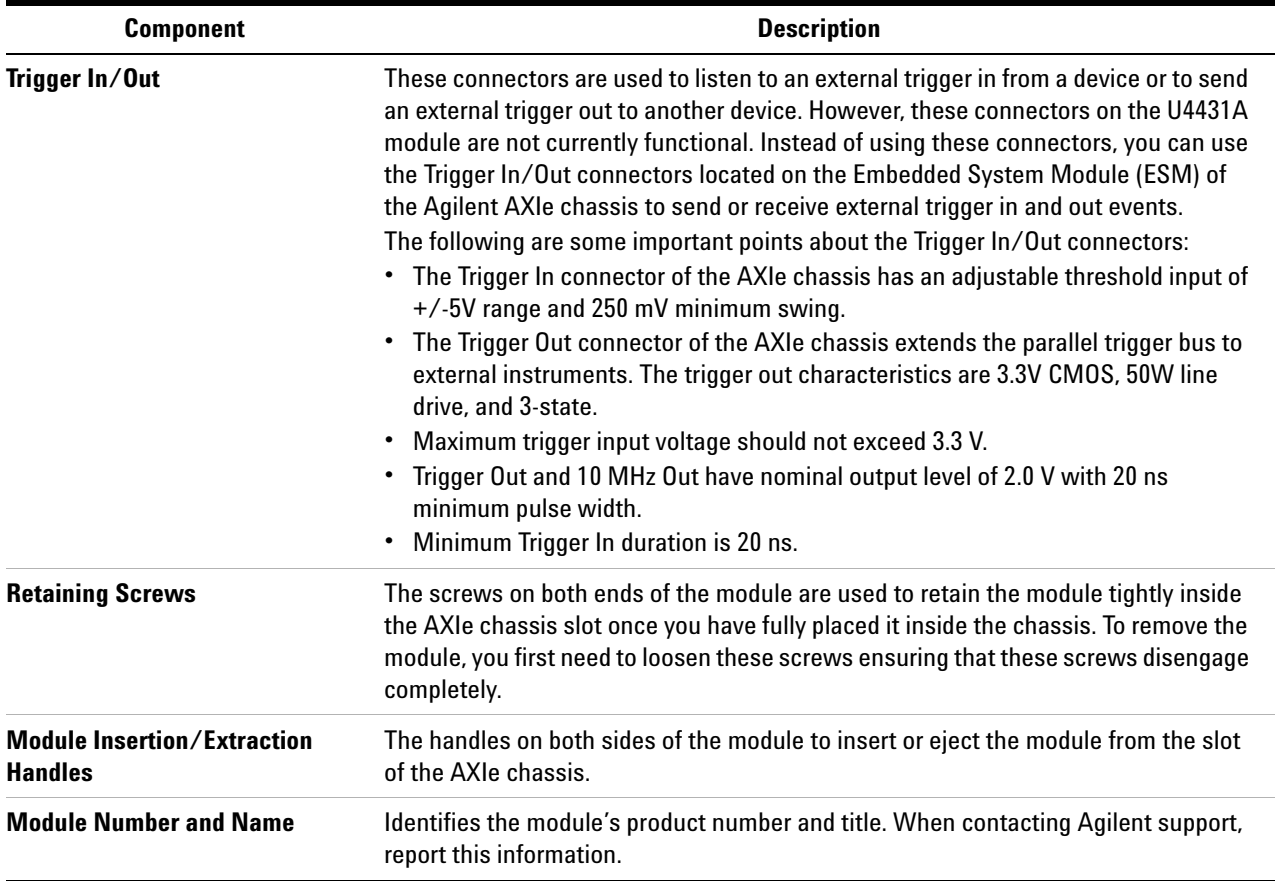

#### **WARNING Do not directly touch any component on the U4431A module. It may be hot.**

**CAUTION** Components on the U4431A module are sensitive to static electricity. Therefore, take necessary anti-static precautions, such as wear a grounded wrist strap, to minimize the possibility of electrostatic damage.

You can install a U4431A module in an Agilent M950XA AXIe chassis. To achieve time correlation, you can install multiple modules in the same chassis or across multiple chassis. You can use a desktop PC, a laptop PC, or an Agilent M9536A AXIe Embedded Controller module as the host computer for the U4431A module.

#### <span id="page-18-0"></span>**For more information**

- **•** For information on Agilent AXIe chassis, U4431A module, how to set up the chassis, module, and host computer and how to obtain and install the associated software components, see:  $\rightarrow$  "Agilent AXIe based Logic *Analysis and Protocol Test Modules Installation Guide"*. This guide is available on <www.agilent.com>and is also installed with the Logic and Protocol Analyzer software.
- **•** Refer to the *Agilent Logic and Protocol Analyzer Online Help* installed and integrated with the Agilent Logic and Protocol Analyzer software to learn how to use the U4431A module.

#### **1 U4431A Module**

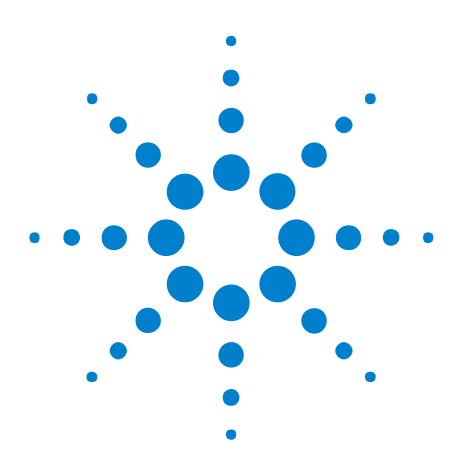

**U4431A MIPI M-PHY Analyzer Hardware and Probing Guide**

<span id="page-20-1"></span>**2**

# <span id="page-20-0"></span>**Setting up a U4433A Differential ZIF Flying Lead Probe Configuration**

[U4433A Differential ZIF Flying Lead Probe Description](#page-21-0) 22 [M-PHY Signal to U4433A Flying Lead Mapping](#page-23-0) 24 [Supported Link Configurations](#page-24-0) 25 [U4433A Probe Dimensions](#page-27-0) 28 [U4433A Probe DC Load Model](#page-28-0) 29 [N5426A ZIF Tips](#page-29-0) 30 [Installing a U4433A Probe](#page-31-0) 32 [Probe Characteristics](#page-34-0) 35

This chapter provides information on the U4433A Differential ZIF Flying Leads probe used with the U4431A M- PHY Analyzer module.

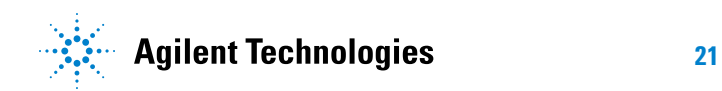

### <span id="page-21-0"></span>**U4433A Differential ZIF Flying Lead Probe Description**

<span id="page-21-2"></span>The U4433A flying lead probe is an Agilent probing solution provided for the U4431A Analyzer module. This module has two analysis pods located on its front panel that you can use to connect two U4433A probes with the module.

A U4433A probe provides support for probing one to four lanes of a Tx or an Rx sublink of an M- PHY link. A set of two probes provides support for probing one to four lanes of both Tx as well as Rx sublinks using a single U4431A module.

A U4433A probe allows you to probe individual lanes. You connect a U4433A probe to the DUT by connecting the leads of the probe via Zero Insertion Force (ZIF) tips to the DUT. You can make these connections at multiple target points on the DUT. This allows flexible connections to individual signals and eliminates the need to have signals routed to one probing point.

This probing solution does not require any designed connectors and probes signals without built- in test points.

#### <span id="page-21-1"></span>**Probe Components**

The following figure displays a U4433A Flying Lead probe with labels pointing to the components of this probe.

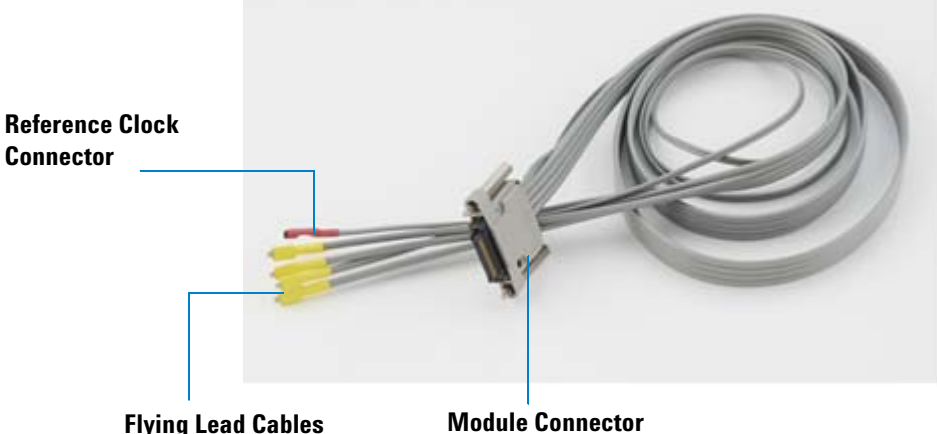

The following table briefly describes each of the components of the U4433A probe labeled in the above figure.

<span id="page-22-1"></span><span id="page-22-0"></span>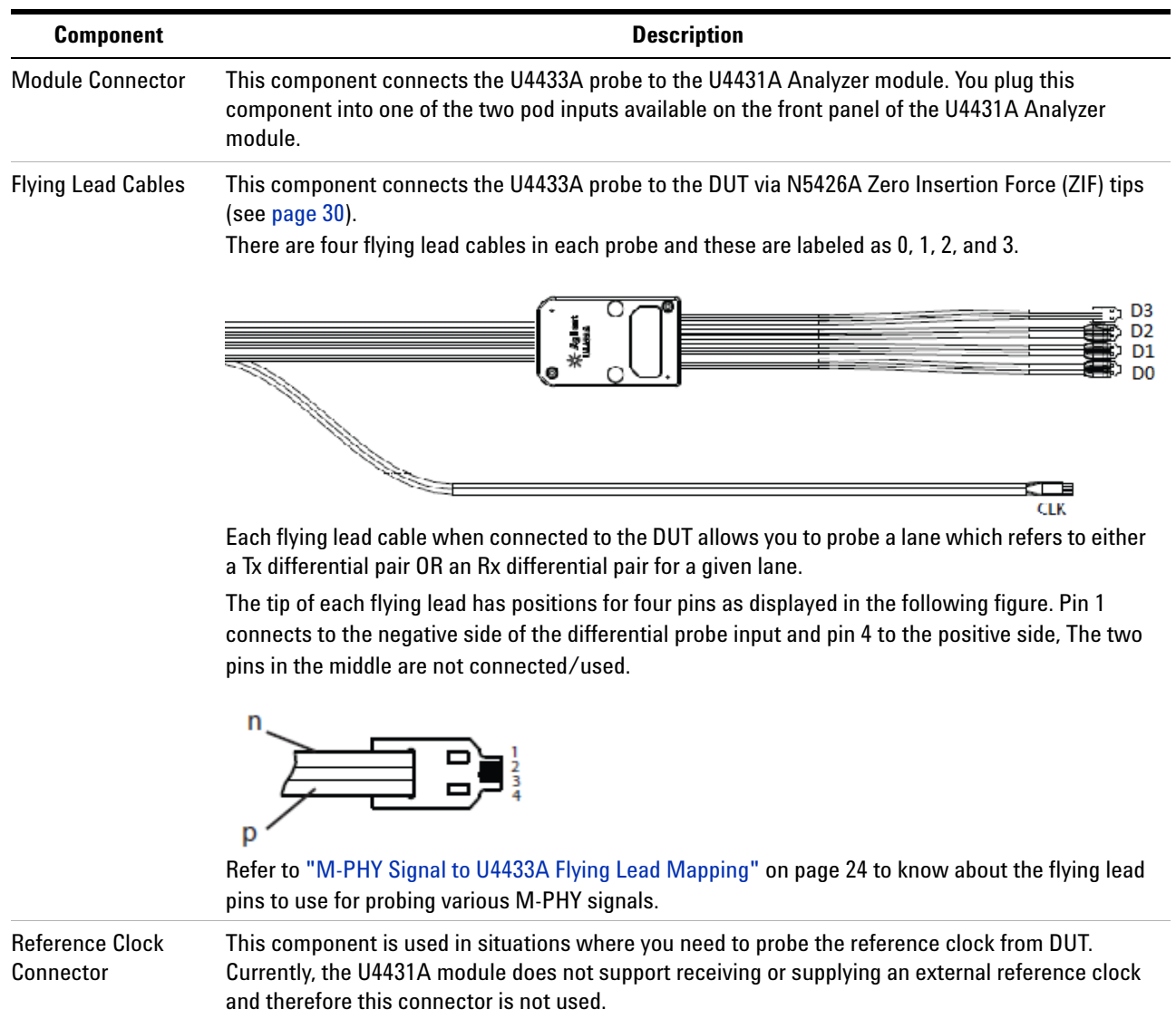

## <span id="page-23-0"></span>**M-PHY Signal to U4433A Flying Lead Mapping**

<span id="page-23-1"></span>The following table provides a mapping between the M- PHY signals to be probed and the U4433A flying lead cable and its pins to be used.

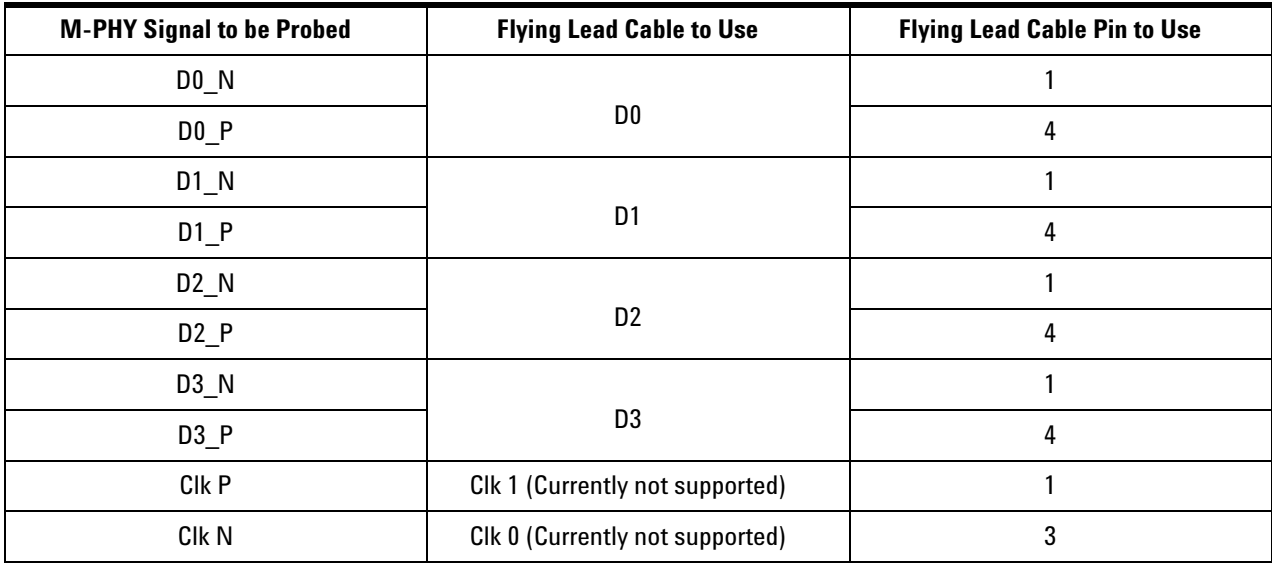

### <span id="page-24-0"></span>**Supported Link Configurations**

Before you start installing the U4433A probes, plan the type of link configuration you want to probe. This topic describes the link configurations that a U4433A probe supports.

A single U4433A probe provides four channels and can probe:

- **•** one to four lanes of a Tx or an Rx sublink in a "One Sublink" probing setup.
- **•** one to four lanes of a Tx or an Rx sublink in a "Both Sublinks" probing setup.

**NOTE** In a "Both Sublinks" (Tx and Rx) setup, you can use the U4433A probe to probe to probe different number of lanes for Tx and Rx sublinks. For instance, a x2 linkwidth for the Tx sublink and a x4 linkwidth for the Rx sublink.

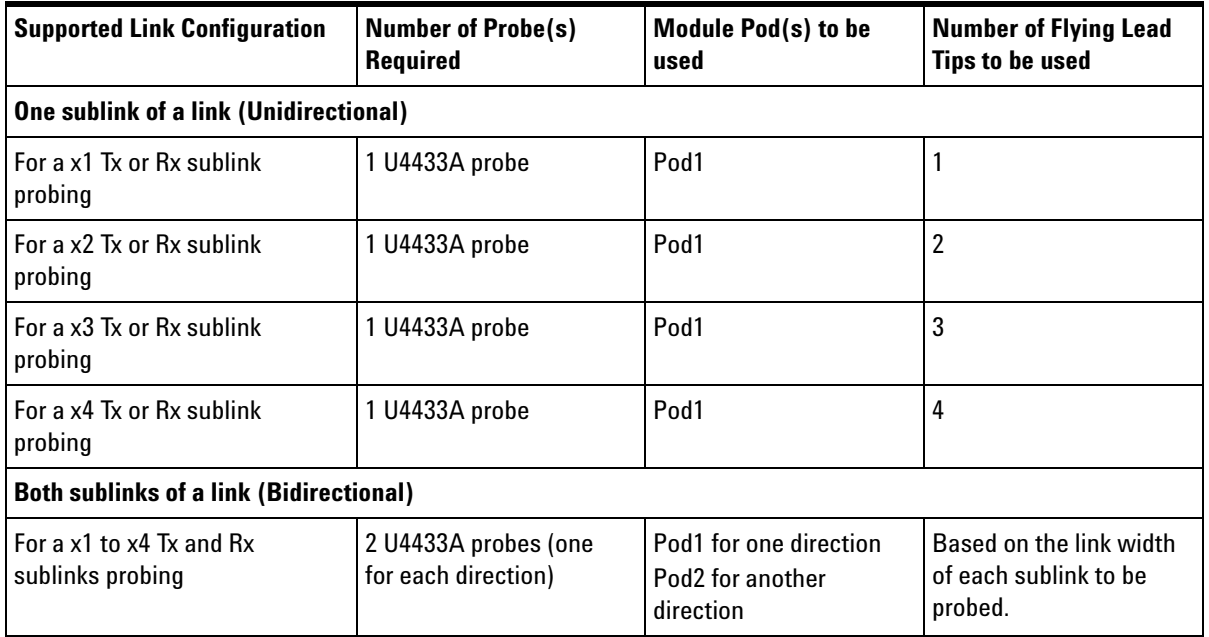

**NOTE** A single U4431A module can be used to probe sublinks of a single M-PHY link. If you want to probe multiple M-PHY links, you need multiple U4431A modules.

> The following are some examples illustrating the U4433A probe configurations.

### <span id="page-25-0"></span>**Example - For a x1 Tx or Rx sublink probing**

The following figure illustrates a x1 unidirectional probing setup using a U4433A probe.

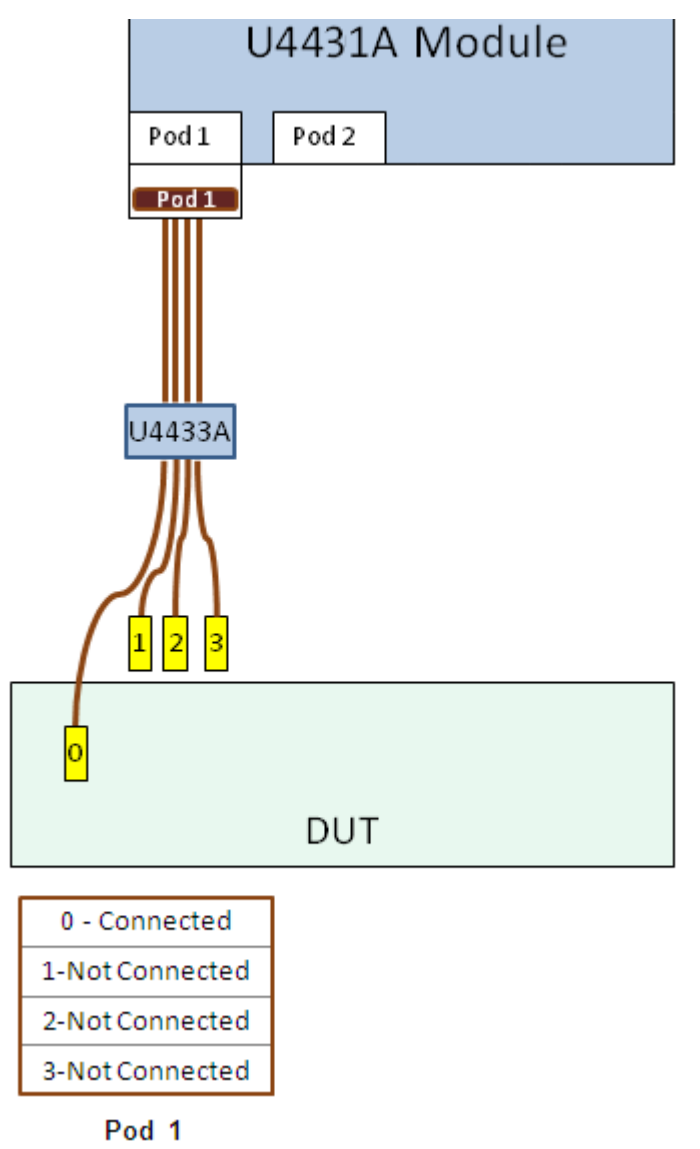

### <span id="page-25-1"></span>**Example - For a x2 Tx and Rx sublinks (bidirectional) probing**

The following figure illustrates a x2 bidirectional probing setup using U4433A probes.

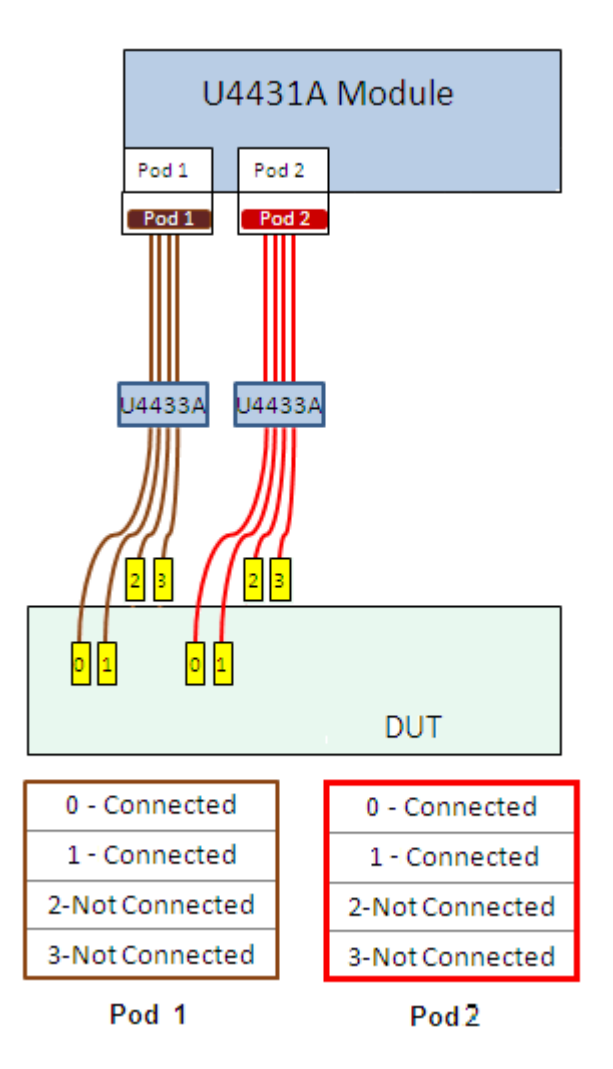

## <span id="page-27-0"></span>**U4433A Probe Dimensions**

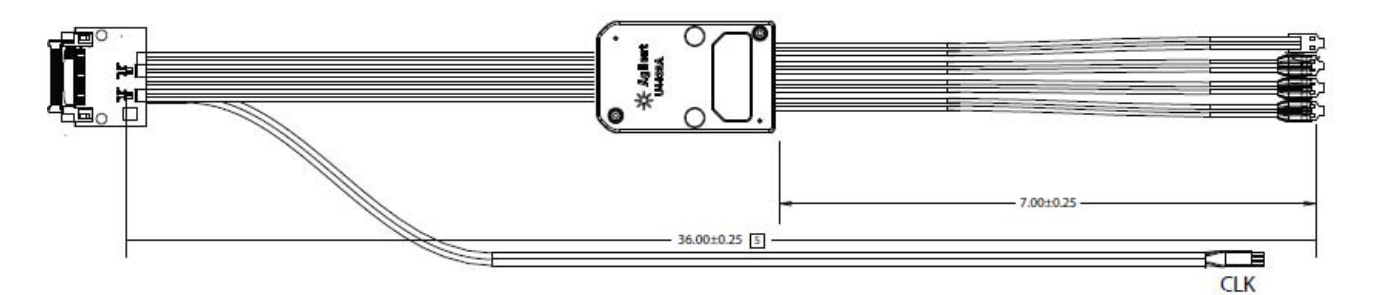

All dimensions are in inches.

## <span id="page-28-0"></span>**U4433A Probe DC Load Model**

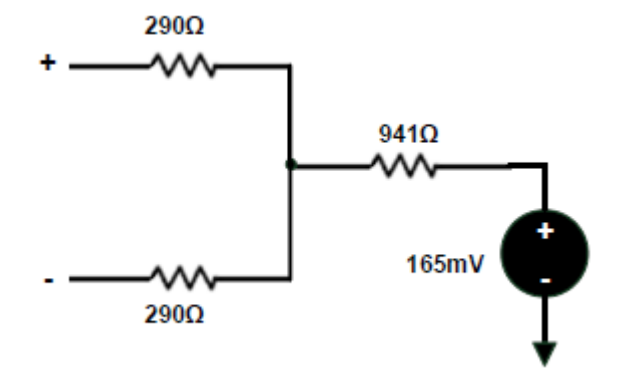

#### **2 Setting up a U4433A Differential ZIF Flying Lead Probe Configuration**

### <span id="page-29-0"></span>**N5426A ZIF Tips**

<span id="page-29-1"></span>A N5426A ZIF tip kit is included in the U4433A probe shipment. This kit has a set of 10 12GHz InfiniMax ZIF tips.

The following figure displays a N5426A ZIF tip kit with 10 ZIF tips

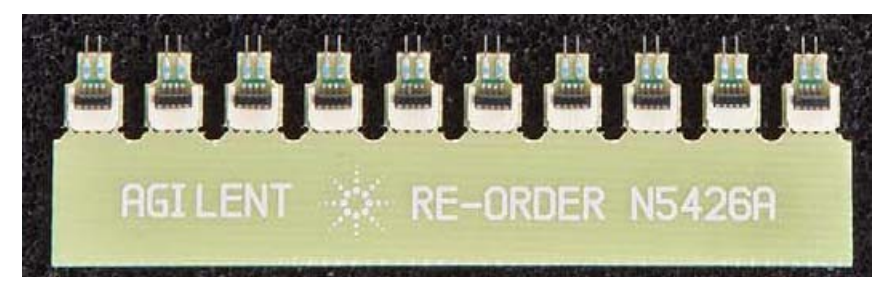

<span id="page-29-3"></span><span id="page-29-2"></span>A ZIF tip is a connection accessory used to connect the flying lead cables of the probe to the DUT. This tip connects to a flying lead cable on one end using a zero insertion force connector and is soldered onto the DUT on the other end.

The following figure displays a N5426A ZIF tip soldered onto a DUT and ready to be connected to a flying lead cable of the probe.

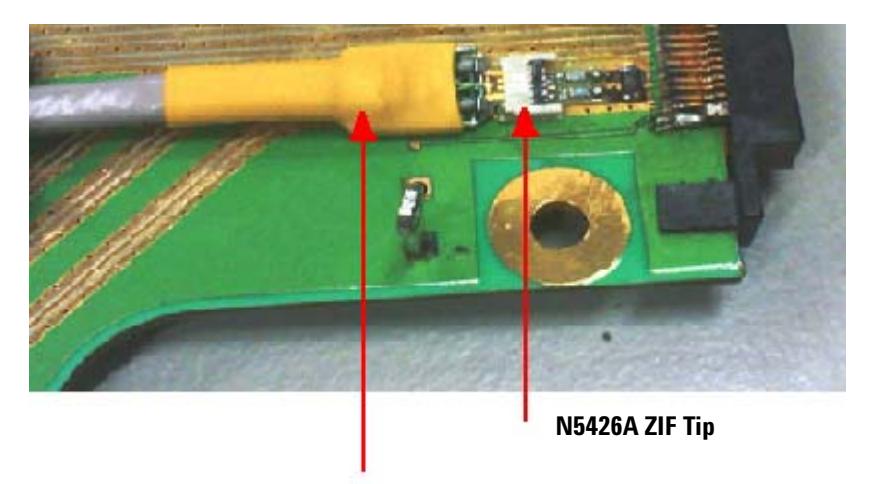

**Flying lead cable of U4433A probe**

You need to solder the ZIF tips onto the DUT before plugging in the flying lead cables in these tips. Refer to the topic ["Installing a U4433A Probe" on](#page-31-0)  [page 32](#page-31-0) to know how to attach a ZIF tip to a DUT.

If you need more ZIF tips than the number of ZIF tips included in the probe shipment, you can order these from [www.parts.agilent.com.](www.parts.agilent.com) On this site, specify the product number as **N5426A** in the **Find a Part** section and then click **Find**. Alternatively, you can contact your nearest Agilent Sales office for assistance.

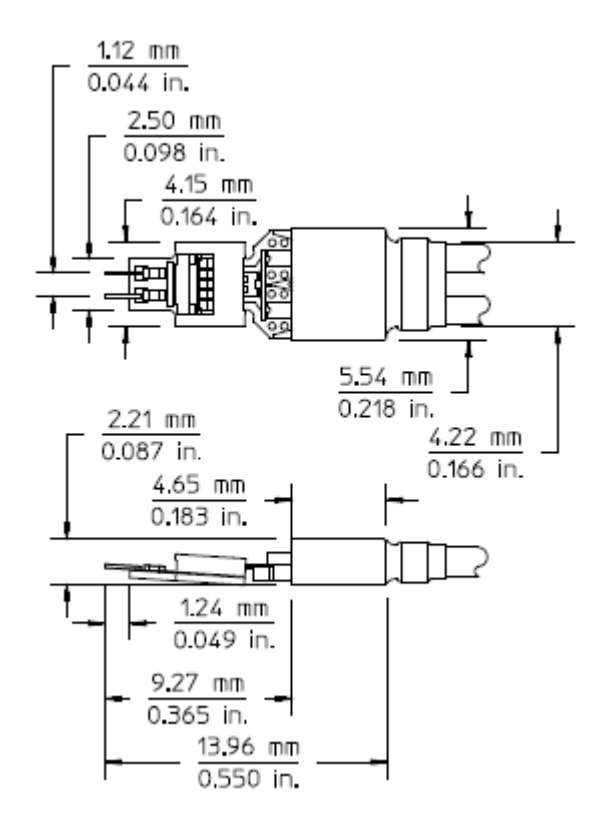

#### <span id="page-30-0"></span>**N5426A ZIF Tip Dimensions**

### <span id="page-31-0"></span>**Installing a U4433A Probe**

#### **To install a U4433A probe**

- **1** Plug the module connector of the U4433A probe into one of the two pod inputs on the front panel of the U4431A Analyzer module.
- **2** Hand- tighten the module connector screws. Do not over tighten the screws as it can damage the probe.
- **3** Each flying lead cable of the U4433A probe connects to the DUT via a N5426A ZIF tip. Therefore, first attach a N5426A ZIF tip to the DUT by performing the following steps:
	- **a** Apply flux to pads.
	- **b** Apply solder to pads. Be cautious not to short pads while doing this.
	- **c** Apply flux to the solder and ZIF tip.
	- **d** Solder the ZIF tip onto the DUT.
	- **e** Apply a 3M foam tape under the soldered tip.

To view a demo on how to attach a ZIF tip to a DUT, go to [www.agilent.com,](www.agilent.com) search for N5426A, and click the demo file displayed under **Document Library** -> **Demos** link.

**4** Lift the latch of the soldered ZIF tip to allow the insertion of the flying lead cable into the tip with zero insertion force. Then plug the flying lead cable of the U4433A probe into the ZIF tip.

The following figure displays a flying lead cable of the U4433A probe connected to a DUT via a N5426A ZIF tip soldered onto the DUT.

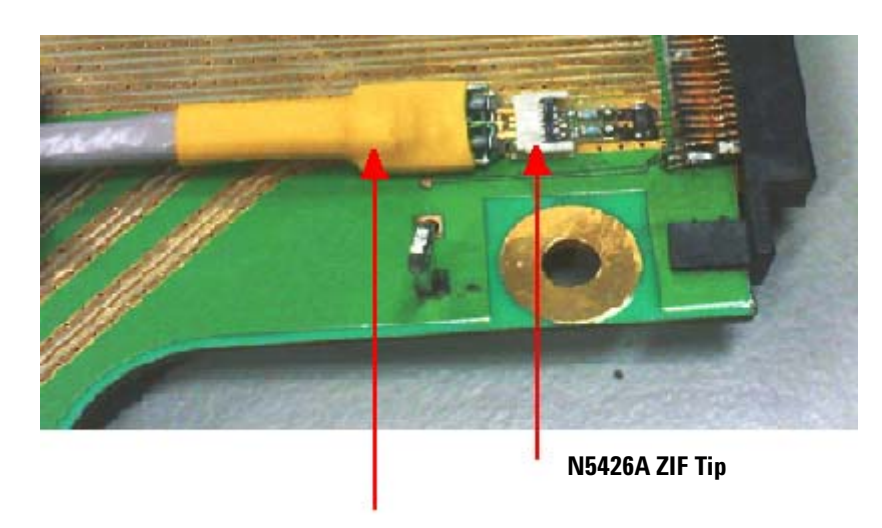

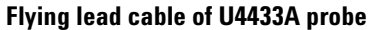

**NOTE** Currently, the U4431A module does not support receiving or supplying an external reference clock. Therefore, do not use the Reference Clock Connector component of the U4433A probe.

### <span id="page-32-0"></span>**Labeling the Probes**

<span id="page-32-1"></span>A label sheet is provided with the U4433A probe shipment. Use this label sheet to place the pod and channel labels on the U4433A probe as follows:

- **1** Place the Pod label on the module connector of the probe that you plugged into the Analyzer module's Pod input.
- **2** Place the channel label on the space provided on the block in the cable housing of the probe.
- **3** While placing these labels, match with the color coding of the label on the Analyzer module's Pod input location in which you plugged the probe.

The following figure displays a U4433A probe's module connector and cable housing block with Pod and channel labels placed.

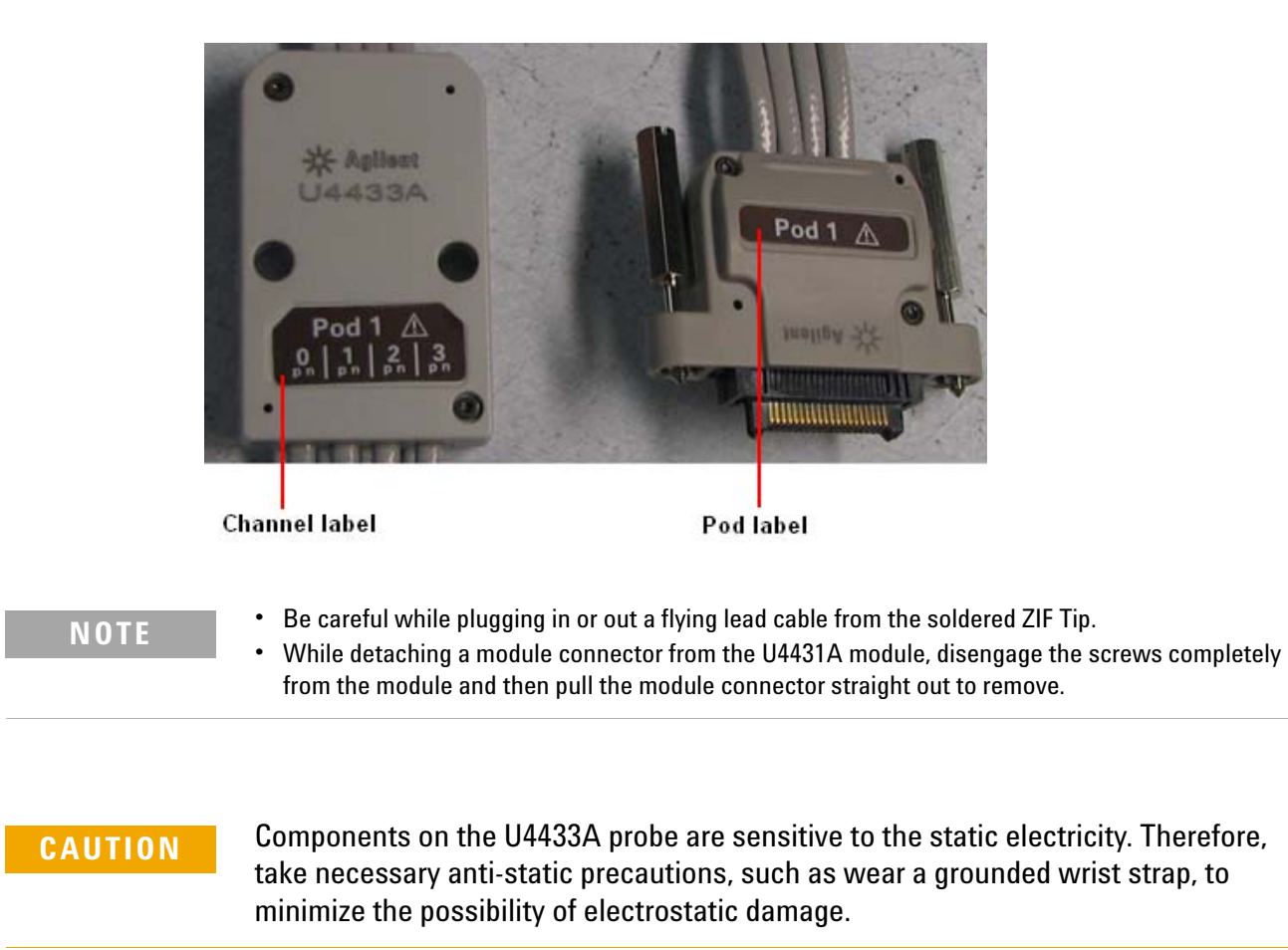

## <span id="page-34-0"></span>**Probe Characteristics**

<span id="page-34-1"></span>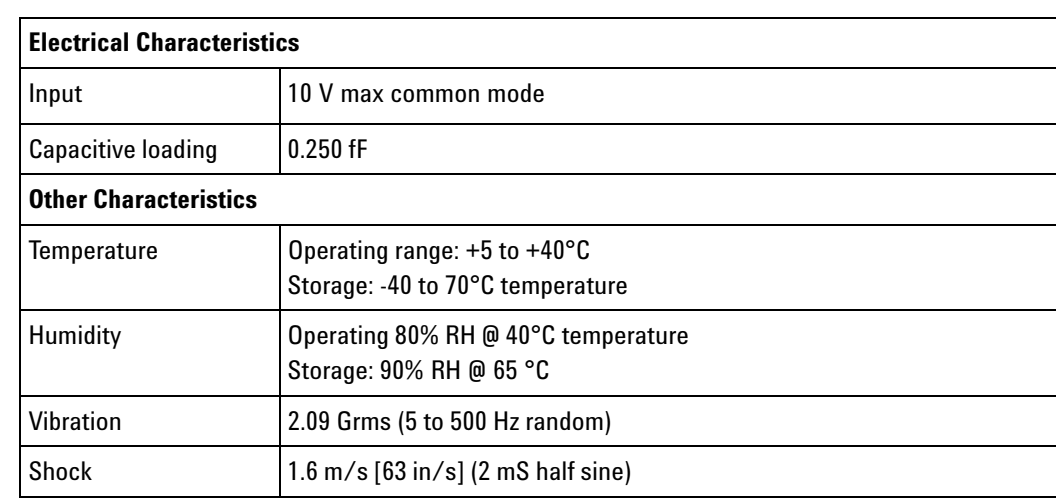

### **2 Setting up a U4433A Differential ZIF Flying Lead Probe Configuration**

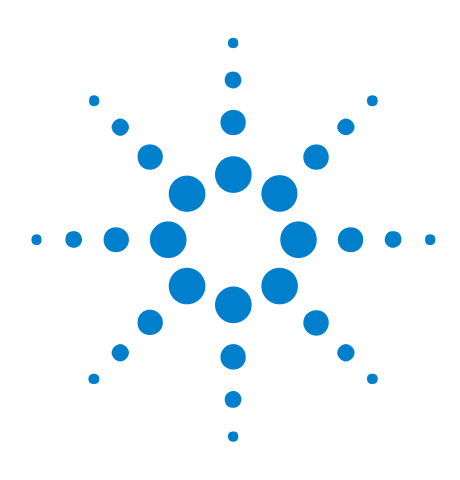

**U4431A MIPI M-PHY Analyzer Hardware and Probing Guide**

<span id="page-36-1"></span>**3**

# <span id="page-36-0"></span>**Setting up a U4432A SMA Differential Probe Configuration**

[U4432A SMA Differential Probe Description](#page-37-0) 38 [Labeling and Color Coding of Coaxial Cables](#page-39-0) 40 [Supported Link Configurations](#page-40-0) 41 [U4432A Probe DC Load Model](#page-41-0) 42 [Connecting the U4432A Probe to the U4431A Module and DUT](#page-42-0) 43 [Probe Characteristics](#page-43-0) 44

This chapter provides information on the U4432A SMA Differential probe used with the U4431A M- PHY Analyzer module.

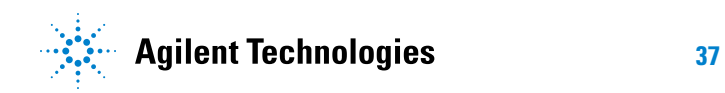

### <span id="page-37-0"></span>**U4432A SMA Differential Probe Description**

<span id="page-37-3"></span><span id="page-37-2"></span>The U4432A SMA probe is an Agilent probing solution that connects the U4431A Analyzer module to the target system. This probe is a MIPI M- PHY, 21 leads/6 Gbps SMA cable that provides coaxial SMA connections for each of the lines of the M- PHY bus.

Though U4433A Differential Flying Lead probe is recommended in most situations, you may find the U4432A SMA probe particularly useful to get quick connections to a prototype's existing SMA connectors.

A single U4432A probe provides support for probing one to four lanes of a Tx or an Rx sublink of an M- PHY link. For a bidirectional probing, you need a single U4431A module and a set of two U4432A probes (one probe each for one to four lanes of each sublink).

The U4431A module has two analysis pods located on its front panel that you can use to connect two U4432A probes with the module.

#### <span id="page-37-1"></span>**Probe Components**

The following figure displays a U4432A SMA probe with labels pointing to the components of this probe.

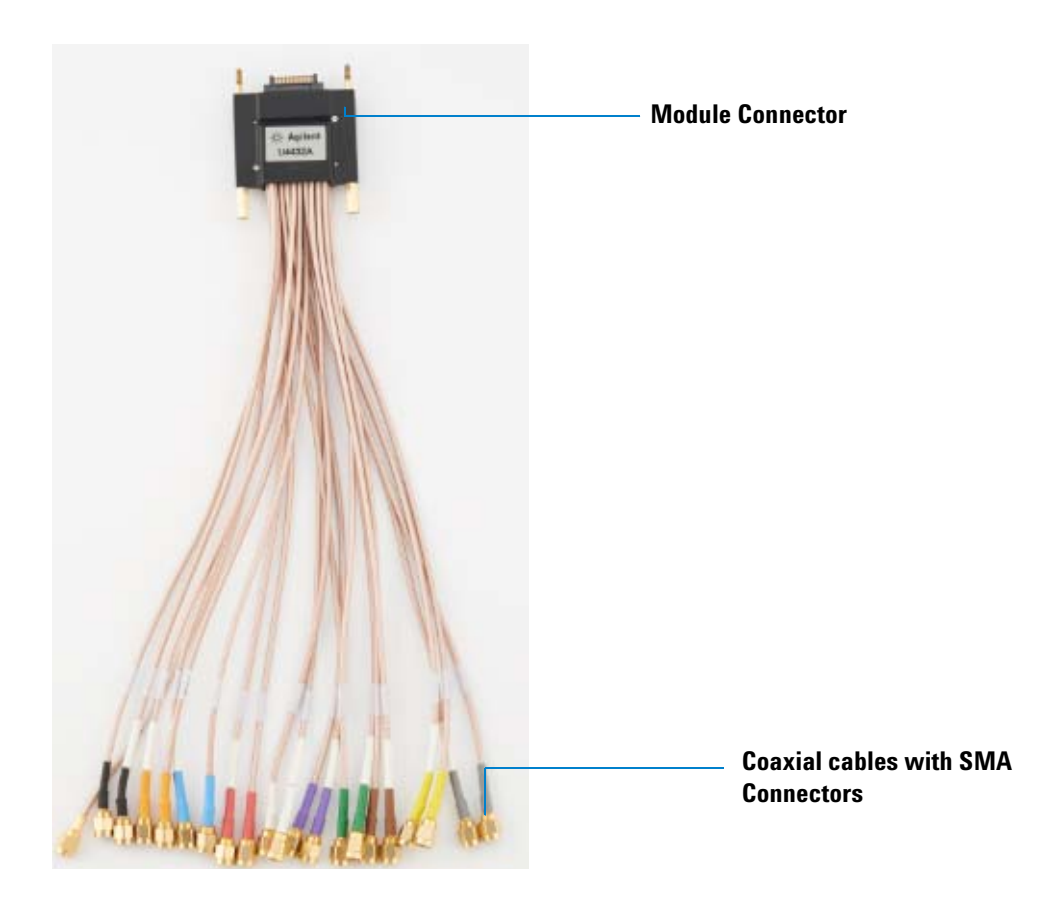

The following table briefly describes each of the components of the U4432A probe labeled in the above figure.

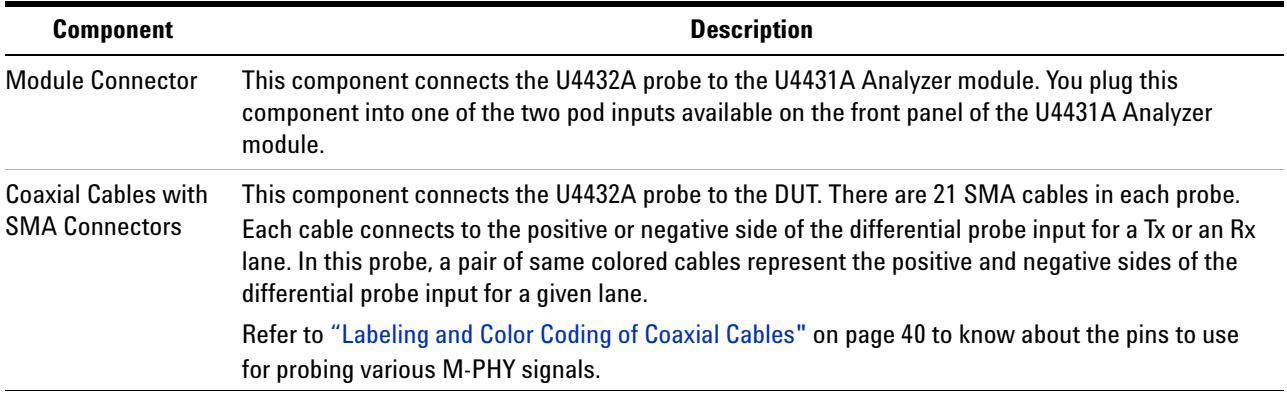

### <span id="page-39-0"></span>**Labeling and Color Coding of Coaxial Cables**

To help you identify the appropriate coaxial cable to use in a given situation, the coaxial cables of the U4432A probe are labeled and color coded.

**NOTE** In addition to the M-PHY data lines, the probe also provides a reference clock to the DUT. However, currently, the U4431A module does not support receiving or supplying an external reference clock.

> The following table lists the label, color coding, and pin number mapping of each of these coaxial cables.

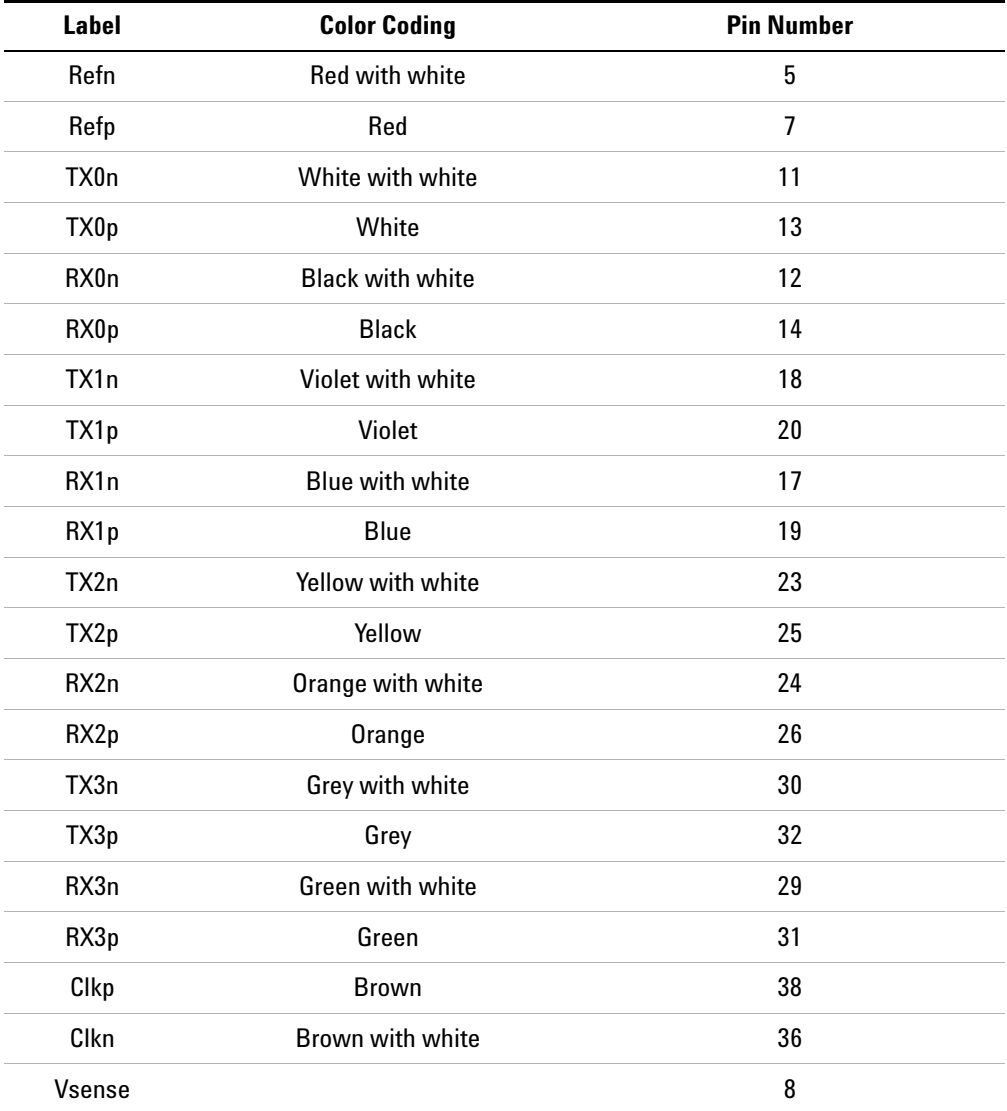

### <span id="page-40-0"></span>**Supported Link Configurations**

Before you start installing the U4432A probes, plan the type of link configuration you want to probe. This topic describes the link configurations that a U4432A probe supports.

A single U4432A probe provides four channels and can probe:

- **•** one to four lanes of a Tx or an Rx sublink in a "One Sublink" probing setup.
- **•** one to four lanes of a Tx or an Rx sublink in a "Both Sublinks" probing setup.

**NOTE** In a "Both Sublinks" (Tx and Rx) setup, you can use the U4432A probe to probe to probe different number of lanes for Tx and Rx sublinks. For instance, a x2 linkwidth for the Tx sublink and a x4 linkwidth for the Rx sublink.

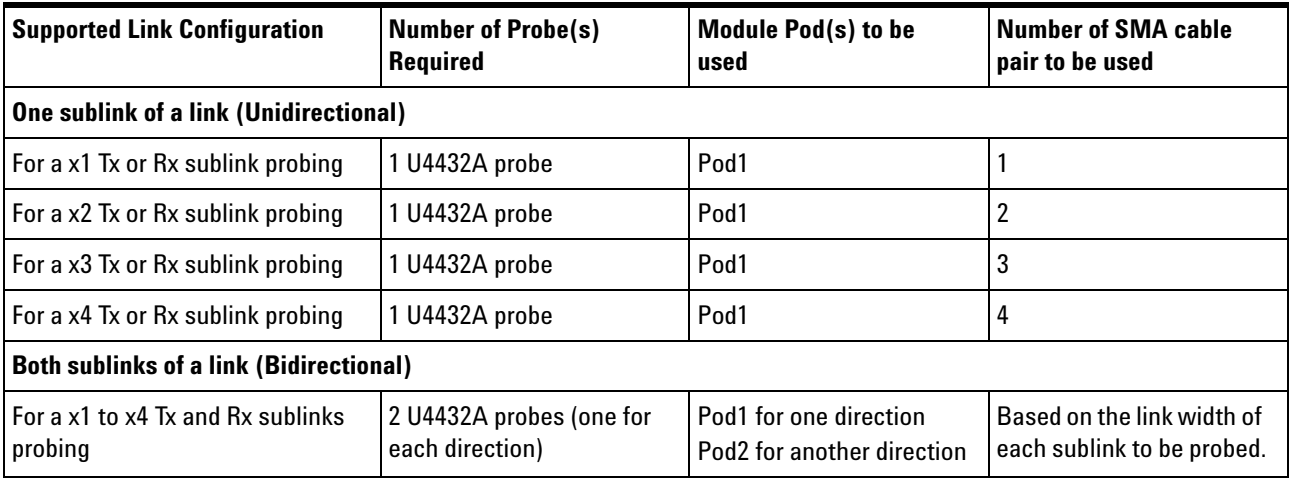

**NOTE** A single U4431A module can be used to probe sublinks of a single M-PHY link. If you want to probe multiple M-PHY links, you need multiple U4431A modules.

### <span id="page-41-0"></span>**U4432A Probe DC Load Model**

2:1 splitters can typically be tolerated when running in Large Amplitude (LA) mode. Alternately, the 5340- 104- 10DB pick- off tee from Picosecond Pulse Labs has demonstrated an impedance model similar to the U4432A probe. Refer to the load model as described in the Picosecond Pulse Labs data sheet.

The following figure displays the load model for each U4432A differential channel pair.

<span id="page-41-1"></span>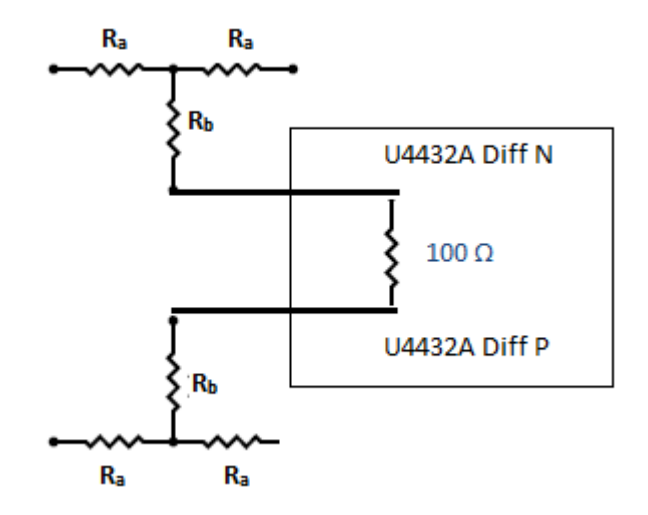

#### <span id="page-42-0"></span>**Connecting the U4432A Probe to the U4431A Module and DUT**

The U4432A probe connects to the DUT via 50- ohm coaxial cables using SMA connectors.

**1** Plug the module connector (refer figure on [page 38](#page-37-1)) of the U4432A probe to one of the pods on the front panel of the U4431A module.

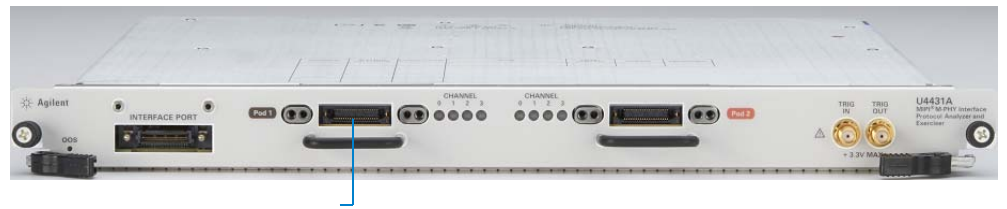

**Pod1 on module**

- **2** Hand- tighten the thumb screws on both sides of the module connector of the probe.
- **3** Connect the appropriate coaxial cables (with SMA connectors) of the probe to the DUT. (You can refer to [page 40](#page-39-0) to verify which coaxial cables to connect.)
	- **a** Based on the link width needed, connect the set of cables for M- Phy data lanes 0 to 3.

You may leave the coaxial cables for the unused data lanes disconnected.

<span id="page-42-1"></span>**b** Connect the cable for the DUT's supply voltage sense signal (labeled *Vsense*) to the DUT's power supply. The DUT sends this signal to the module to indicate when the module can actively send M- Phy signals to the DUT.

**NOTE** While detaching a probe's module connector from the U4431A module, disengage the screws completely from the module and then pull the module connector straight out to remove.

**CAUTION** Components on the U4432A probe are sensitive to the static electricity. Therefore, take necessary anti-static precautions, such as wear a grounded wrist strap, to minimize the possibility of electrostatic damage.

## <span id="page-43-0"></span>**Probe Characteristics**

<span id="page-43-1"></span>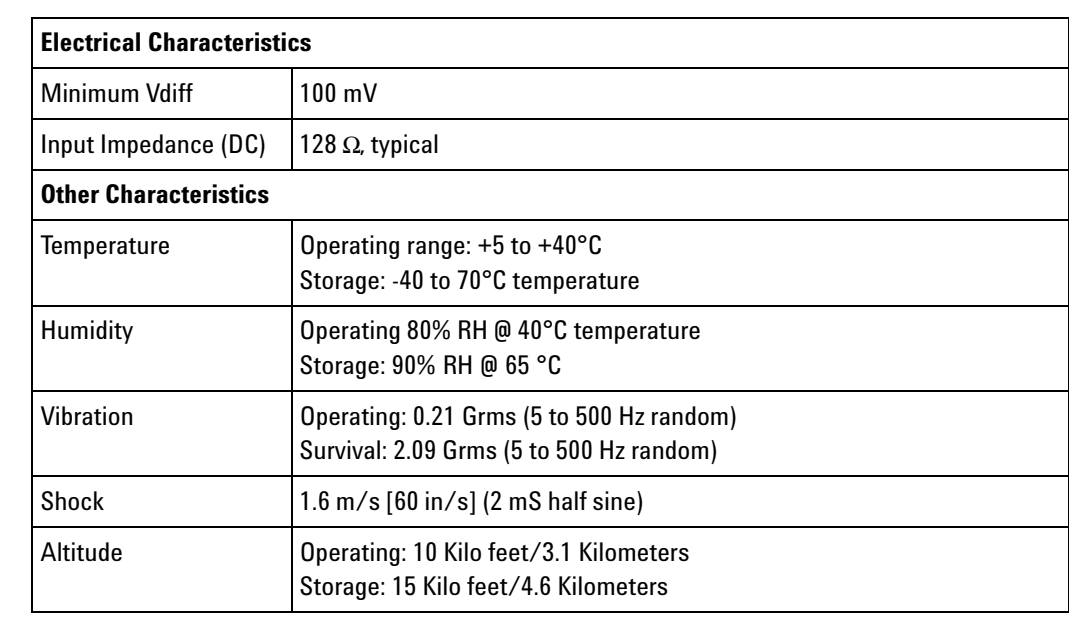

# <span id="page-44-0"></span>**Index**

#### **A**

analysis port, [17](#page-16-0)

#### **F**

flying lead cable, [23](#page-22-0) flying lead probe, [22](#page-21-2)

### **L**

lane status LEDs, [17](#page-16-1) load model, [42](#page-41-1)

#### **M**

module components, [16](#page-15-1)

#### **N**

N5426A ZIF Tip Dimensions, [31](#page-30-0) N5426A ZIF tip kit, [30](#page-29-1)

### **P**

pin to signal mapping, [24](#page-23-1) probe characteristics, [35,](#page-34-1) [44](#page-43-1)

### **S**

safety summary, [3](#page-2-1) SMA probe, [38](#page-37-2)

### **T**

trigger in / out connectors, [18](#page-17-0)

#### **U**

U4432A, [38](#page-37-3) U4433 pod and channel labels, [33](#page-32-1) U4433 Reference Clock Connector, [23](#page-22-1)

#### **V**

Vsen, [43](#page-42-1)

### **Z**

zero insertion force connector, [30](#page-29-2) ZIF tip, [30](#page-29-3)

#### **Index**